## **Ways to Sign and Submit DMRs**

## **From the webform**

- 1. Scroll down and make sure you have clicked "Save & Continue" to validate the form
- 2. Once validated, select "Sign and Submit"

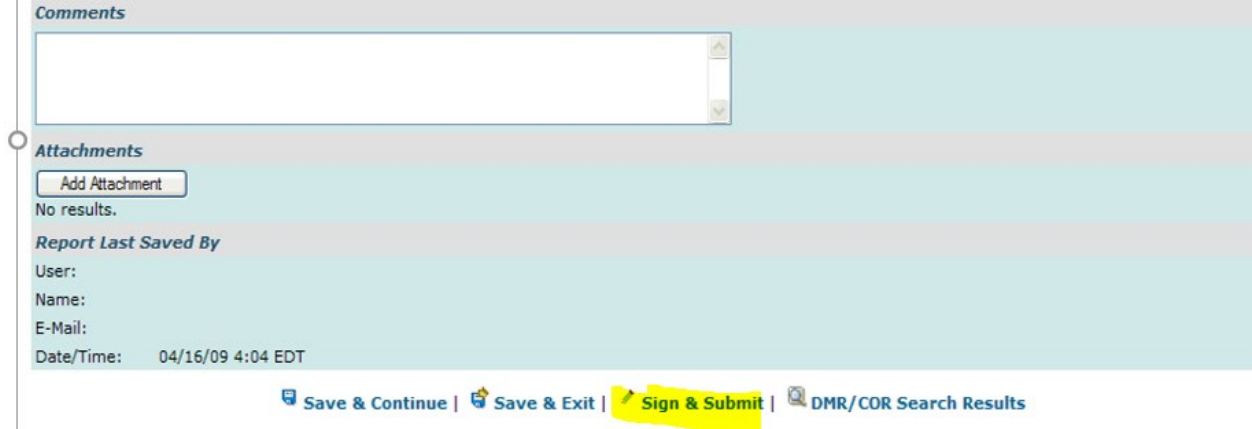

3. Check both boxes for each DMR you are submitting, answer your security question and your password, and click "submit"

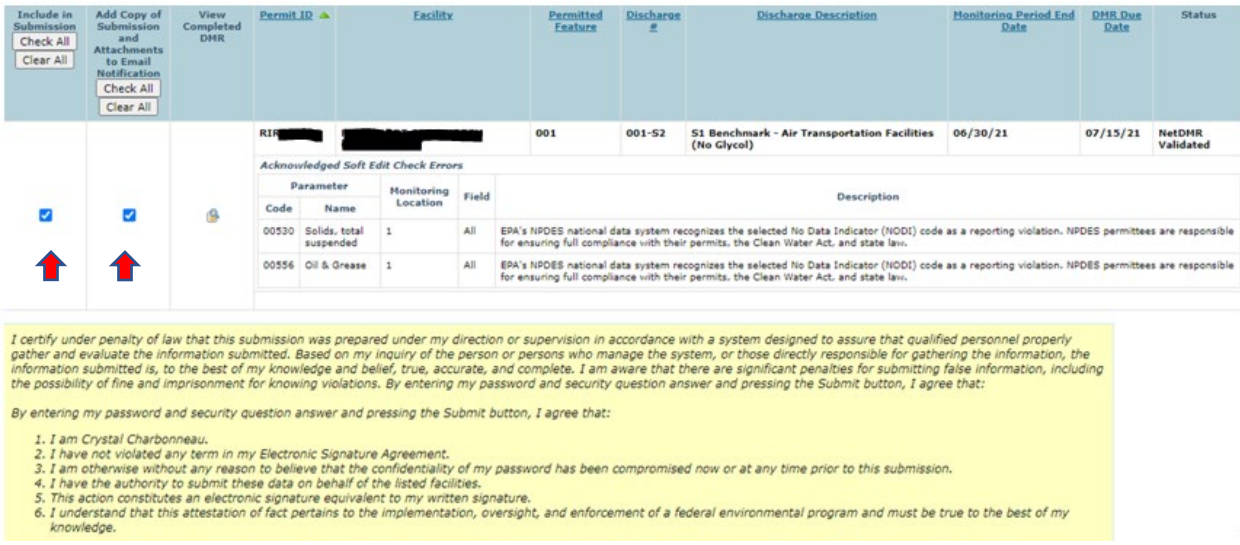

## **From the Home page**

1. Search All DMRs & CORs, select "NetDMR Validated" and click Search

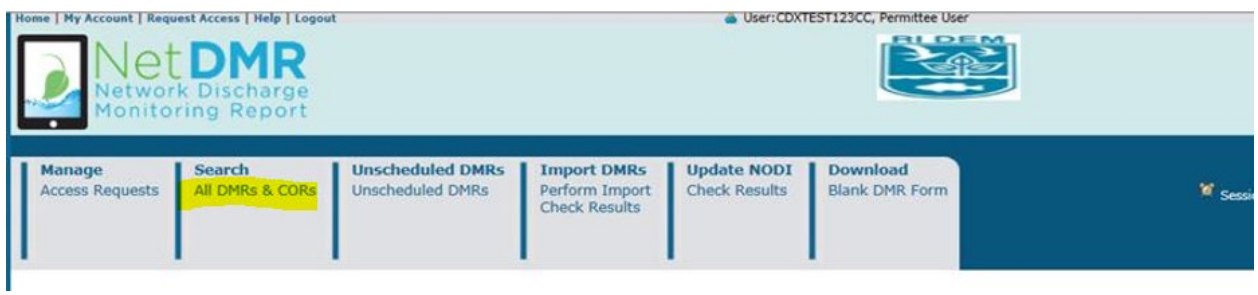

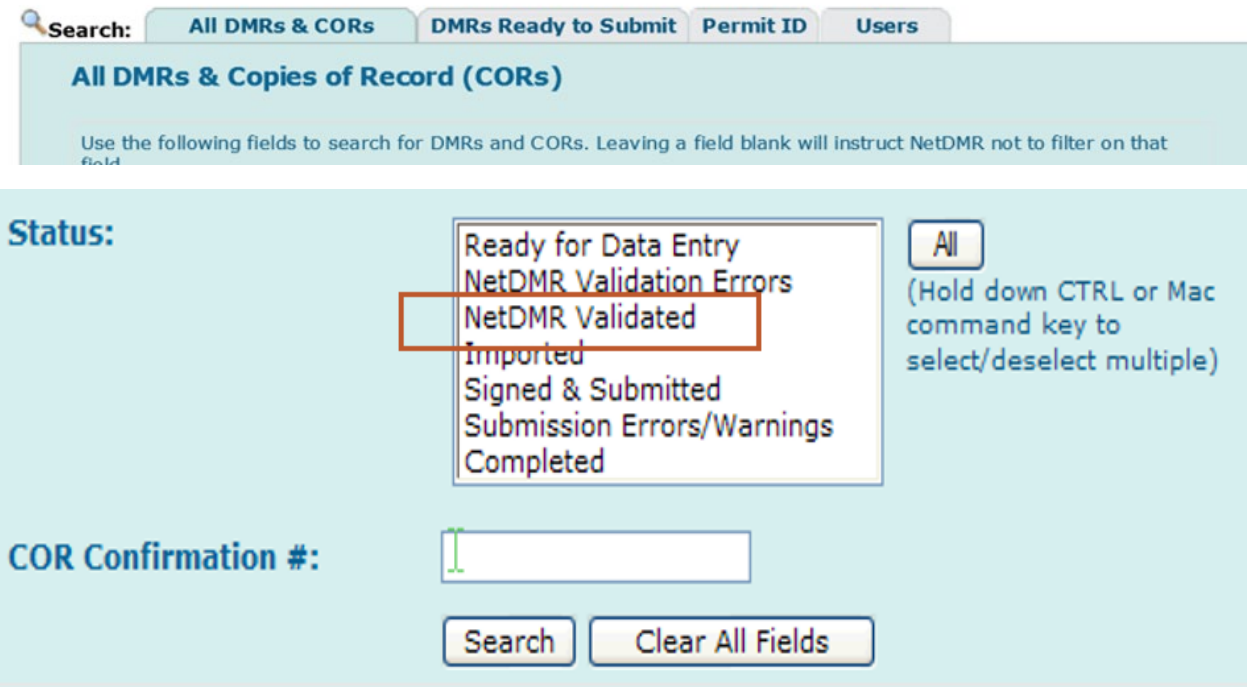

OR

1. Select the "DMRs Ready to submit" tab, populate your Permit ID, and click Search

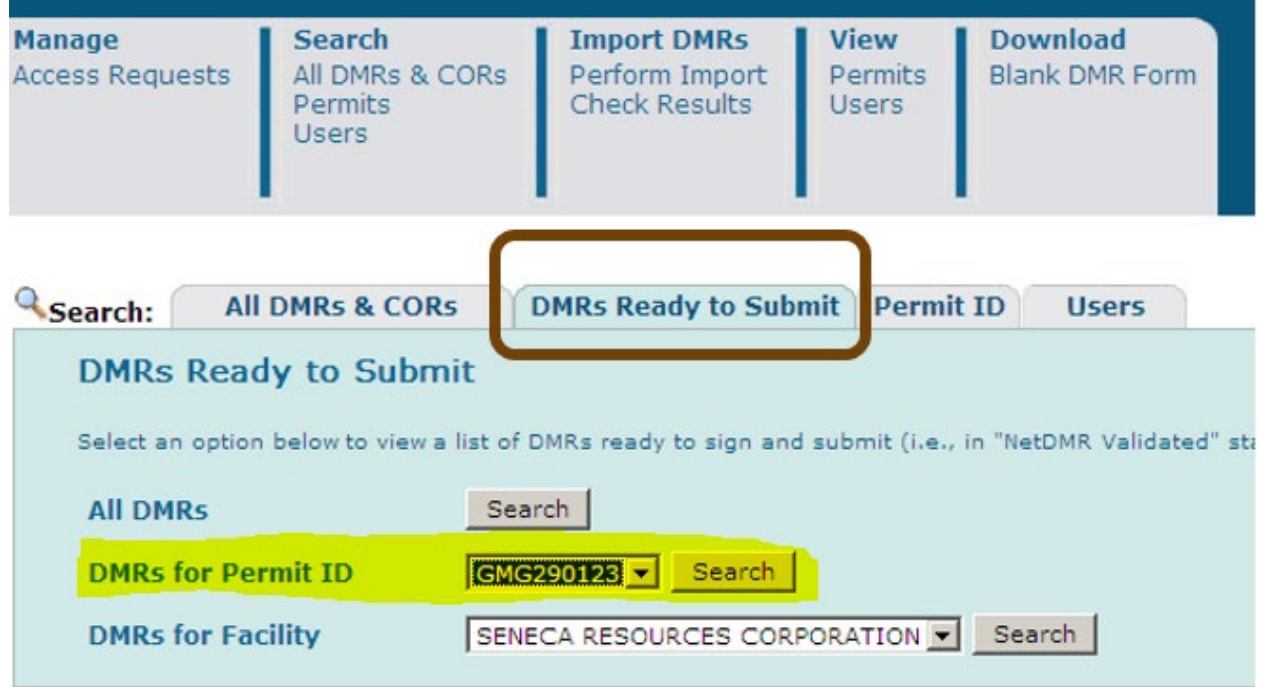

2. Check the box in the "include in batch submit" column for the DMRs you would like to submit and then click "sign and submit DMRs" at the top of the screen

Sign & Submit Checked DMRs | 8 Download Checked CORs | <sup>5</sup> Refresh DMR Data | <sup>62</sup> Refine Search | 9 New Search

## **4 DMR/COR Search Results**

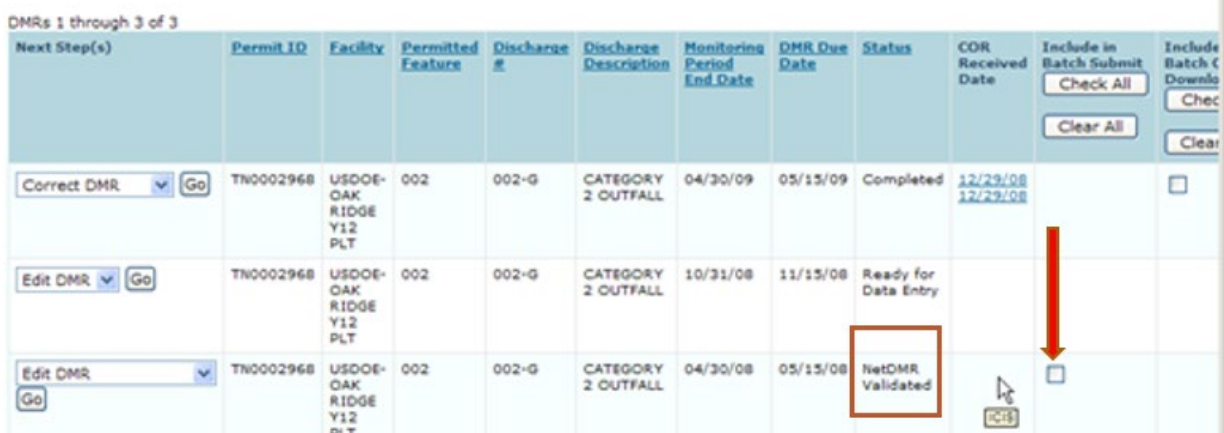

OR Select "Sign and submit DMR" from the dropdown menu for the DMR you would like to submit, and click "Go"

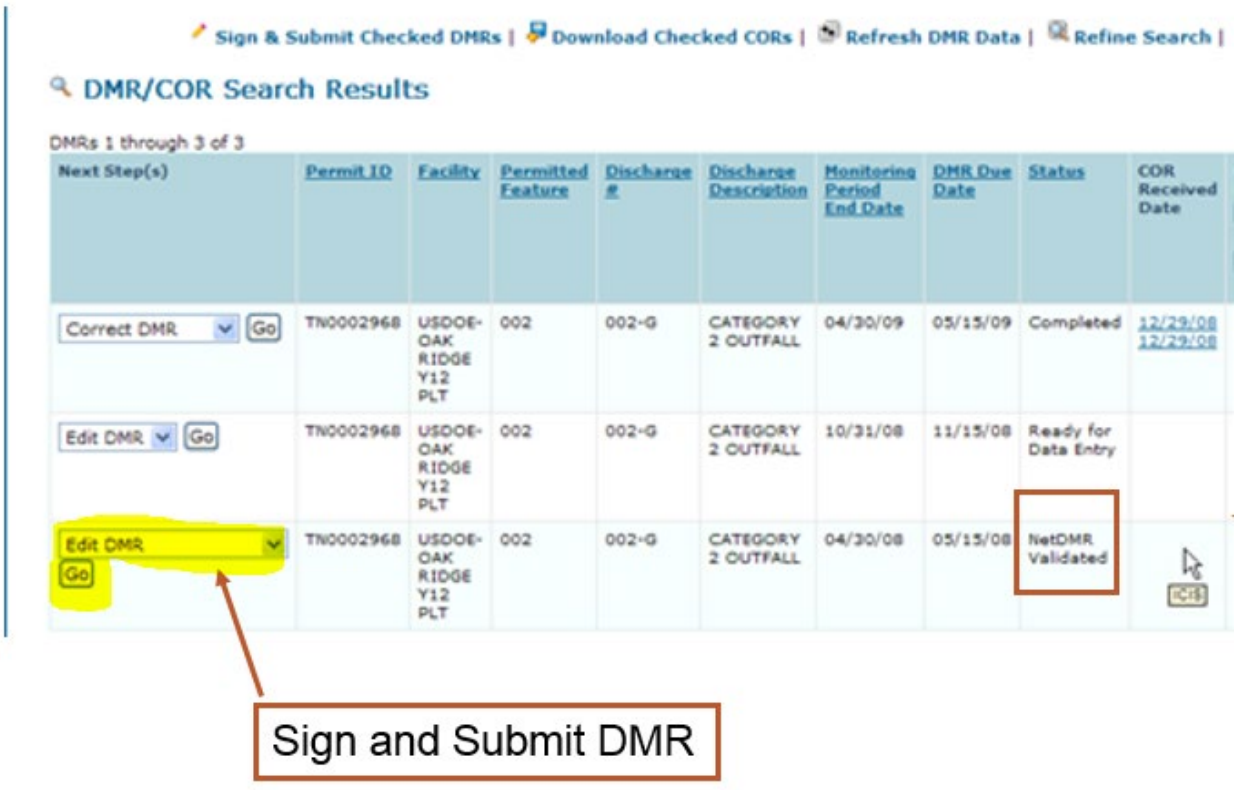

3. Confirm that you would like to sign and submit the selected DMRs by checking the box under the "include in submission" column. Also, it is recommended to check the box for each DMR in the "Add COR and Attachments to email notification" column. Answer your security question and your password, and click "submit"

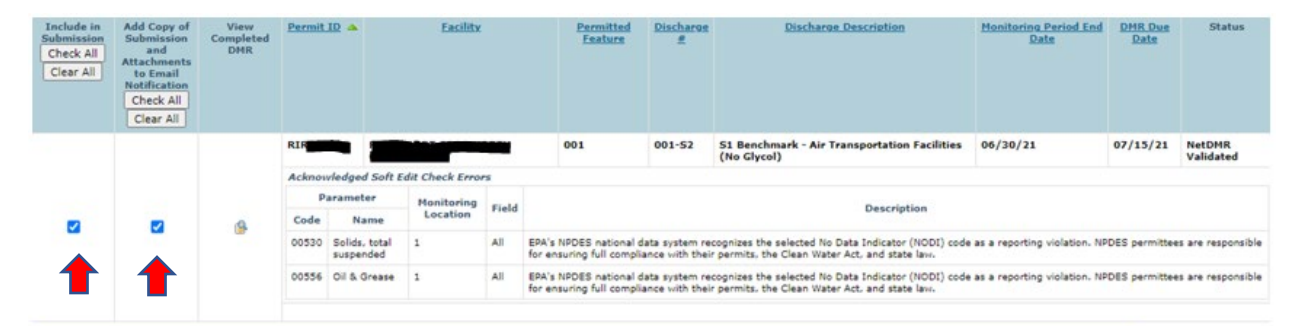

 $\begin{array}{c} \hline \end{array}$ 

I certify under penalty of law that this submission was prepared under my direction or supervision in accordance with a system designed to assure that qualified personnel properly<br>gather and evaluate the information submit

By entering my password and security question answer and pressing the Submit button, I agree that:

- 
- 
- 
- 
- 1. I am Crystal Charbonneau.<br>2. I have not violated any term in my Electronic Signature Agreement.<br>3. I am otherwise without any reason to believe that the confidentiality of my password has been compromised now or at any